## البرنامج الإر�شادي لأع�ضاء هيئة التدري�س**Bb تصدير المقرر الدراسي واالحتفاظ به للفصل القادم**

El.qu.edu.sa

**ُ َمكنـك نظـام إدارة التعلـم اإللكترونـي بـاك بـورد مـن تصديـر وحفـظ محتـوى المقـرر الدراسـي الموجـود ي فــي نظــام البــاك بــورد إلــى جهــاز الكمبيوتــر الخــاص بــك، كــي تتمكــن مــن اســتخدام هــذا المحتــوى مرة أخرى.**

**ولكي تتمكن من تصدير المقرر الدراسي وحفظه على الجهاز قم باتباع الخطوات التالية:** ١ .ا**ضغط على خيار (الحز**م والأدوات المساعدة) من قائمة (إدارة المقررات الدراسية).  **.من القائمة المنسدلة اضغط على خيار )تصدير/ أرشفة المقرر الدراسي(.**

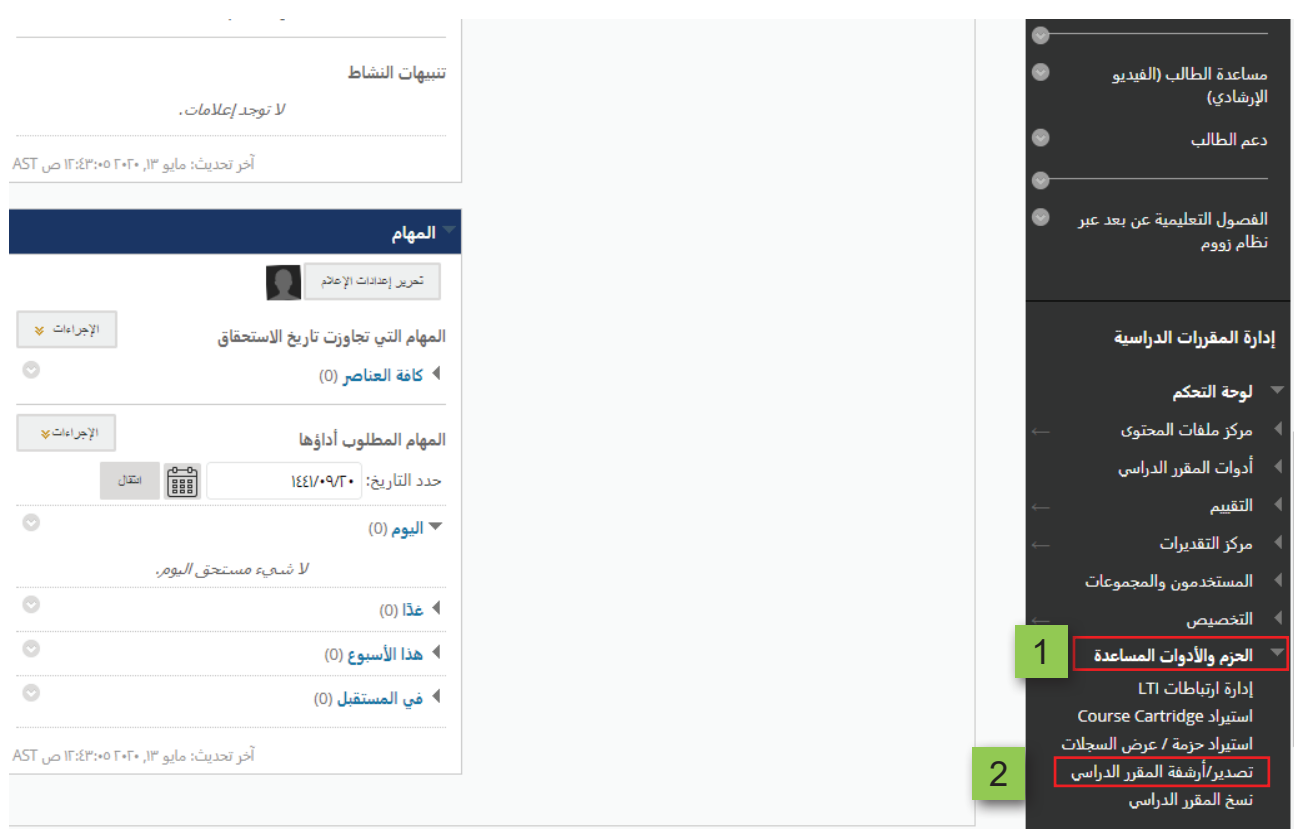

## **. من صفحة )تصدير/ أرشفة المقرر الدراسي(، اضغط على تبويب )تصدير حزمة(.**

## تصدير/أرشفة المقرر الدراسي

3

يتم استخدام تصدير المقرر الدراسبي في إنشاء محتويات المقرر الدراسبي والتبي يمكن استيرادها لاحقًا إلى المقرر الدراسبي نفسها أو إلى مقرر دراسبي<br>مختلف، يؤدي استخدام خيار أرشفة المقرر الدراسبي إلى إنشاء سجل دائم للمقرر الدراسب بدء الأرشية. يقوم "تصدير Common Cartridge" بإنشاء حزمة يمكن مشاركتها عبر أنظمة إدارة التعلم. يجب أن تكون حاصلاً على الأدونات الصحيحة من أجل أداء هذه العمليات. تعليمات إضافية

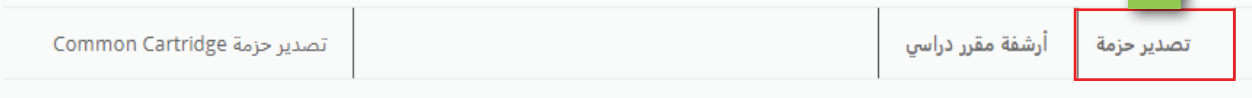

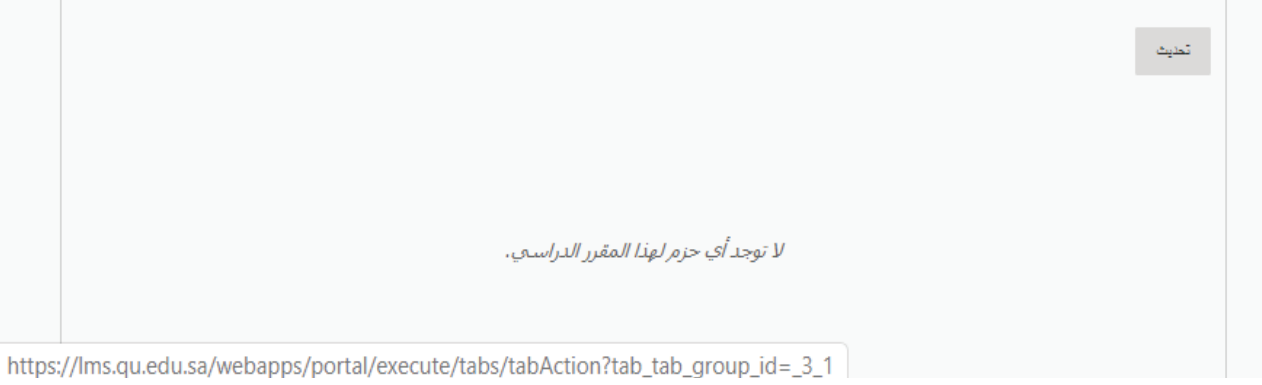

3

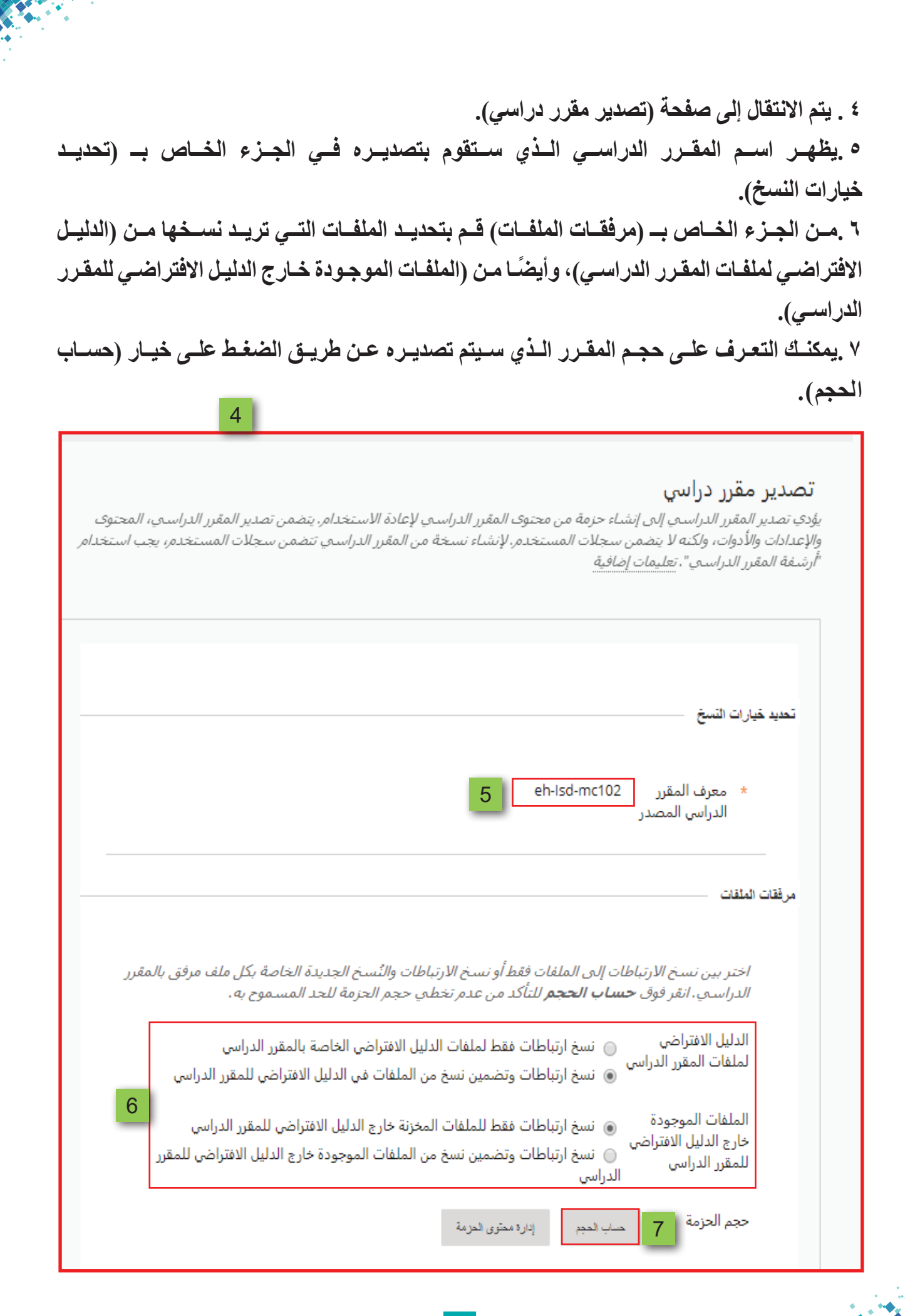

4

 **. يعرض لك النظام حجم حزمة المقرر الدراسي التي ستقوم بتصديرها.**

مر فقات الملفات اختر بين نسخ الارتباطات إلىي الملفات فقط أو نسخ الارتباطات والنسخ الجديدة الخاصة بكل ملف مرفق بالمقرر الدراسبي. انقر فوق **حساب الحجم ل**لتأكد من عدم تخطبي حجم الحزمة للحد المسموح به. الدليل الافتراضى @ نسخ ارتباطات فقط لملفات الدليل الافتراضي الخاصة بالمقرر الدراسي ...<br>لملفات المقرر الدراسي @ نسخ ارتباطات وتضمين نسخ من الملفات في الدليل الافتراضي للمقرر الدراسي الملفات الموجودة @ نسخ ارتباطات فقط للملفات المخزنة خارج الدليل الافتراضي للمقرر الدراسي خارج الدليل الافتراضي @ نسخ ارتباطات وتضمين نسخ من الملفات الموجودة خارج الدليل الافتراضي للمقرر للمقرر الدراسي الدراسي حجم الحزم المسموح به: 100 ميجا بايت. حجم الحزمة إدارة ممتوى المزمة |32.6 میجا بایت.| 8

 **.مــن الجــزء الخــاص بــ )تحديــد مــواد مقــرر دراســي( قــم بتحديــد المــواد المــراد تضمينهــا فــي حزمـة التصديـر، حيـث يمكنـك تصديـر كافـة محتويـات المقـرر الدراسـي عـن طريـق الضغـط علـى خيـار )تحديـد الـكل(.**

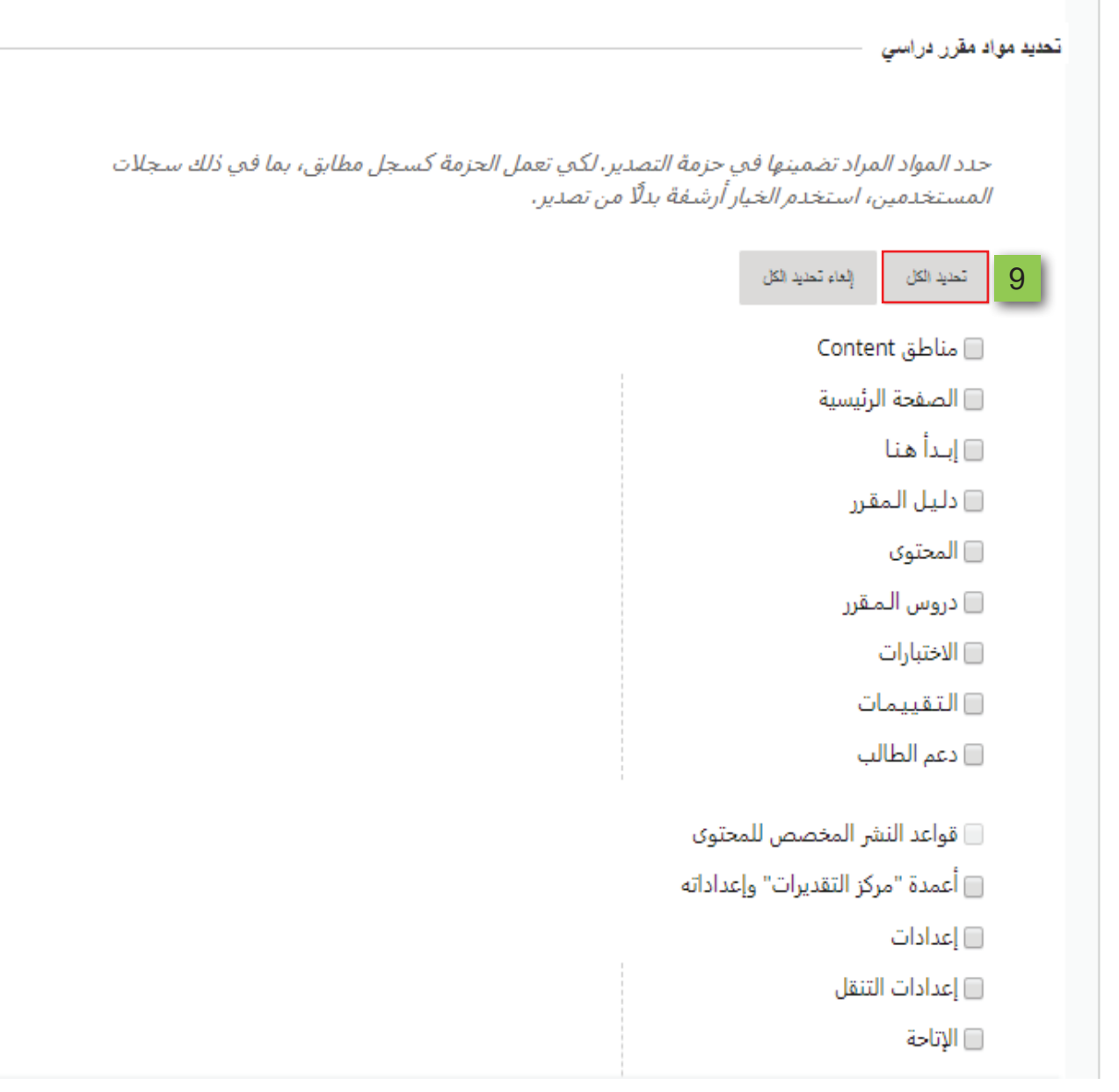

**ً عـن خيـار )تحديـد الـكل(، 10. كمـا يمكنـك تحديـد بعـض المـواد لتضمينهـا فـي حزمـة التصديـر بديـا وذلـك عـن طريـق الضغـط داخـل المربـع الـذي يظهـر بجانـب الخيـار المـراد تضمينـه فـي الحزمـة. 11.عنــد الرغبــة فــي تضميــن االختبــارات الخاصــة بالوحــدات الدراســية أو تلــك الخاصــة بالواجبــات**  والأنشـطة والاختبـارات داخـل حزمـة التصديـر، فعليك تحديد خيار (اختبارات، اسـتطلاعات، مسـتودعات).  **12.بعد االنتهاء من تحديد المواد المراد تضمينها في حزمة التصدير اضغط على زر )إرسال(.**

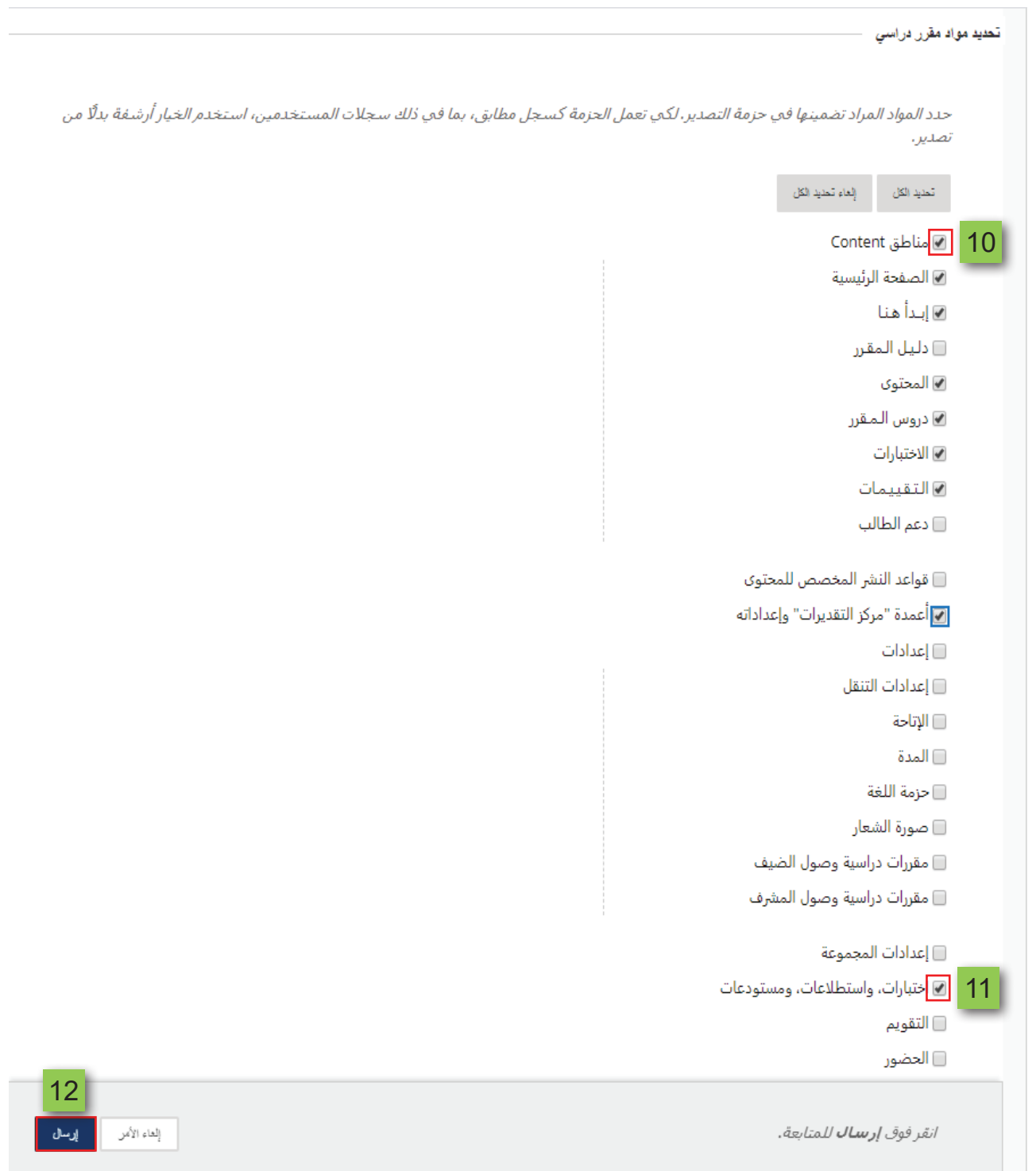

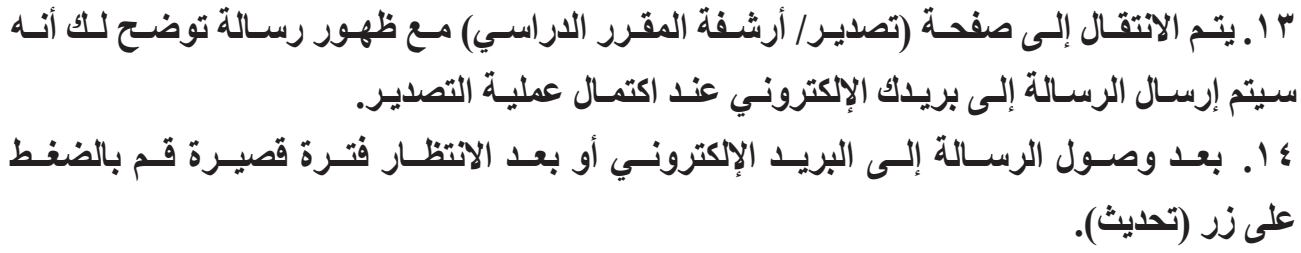

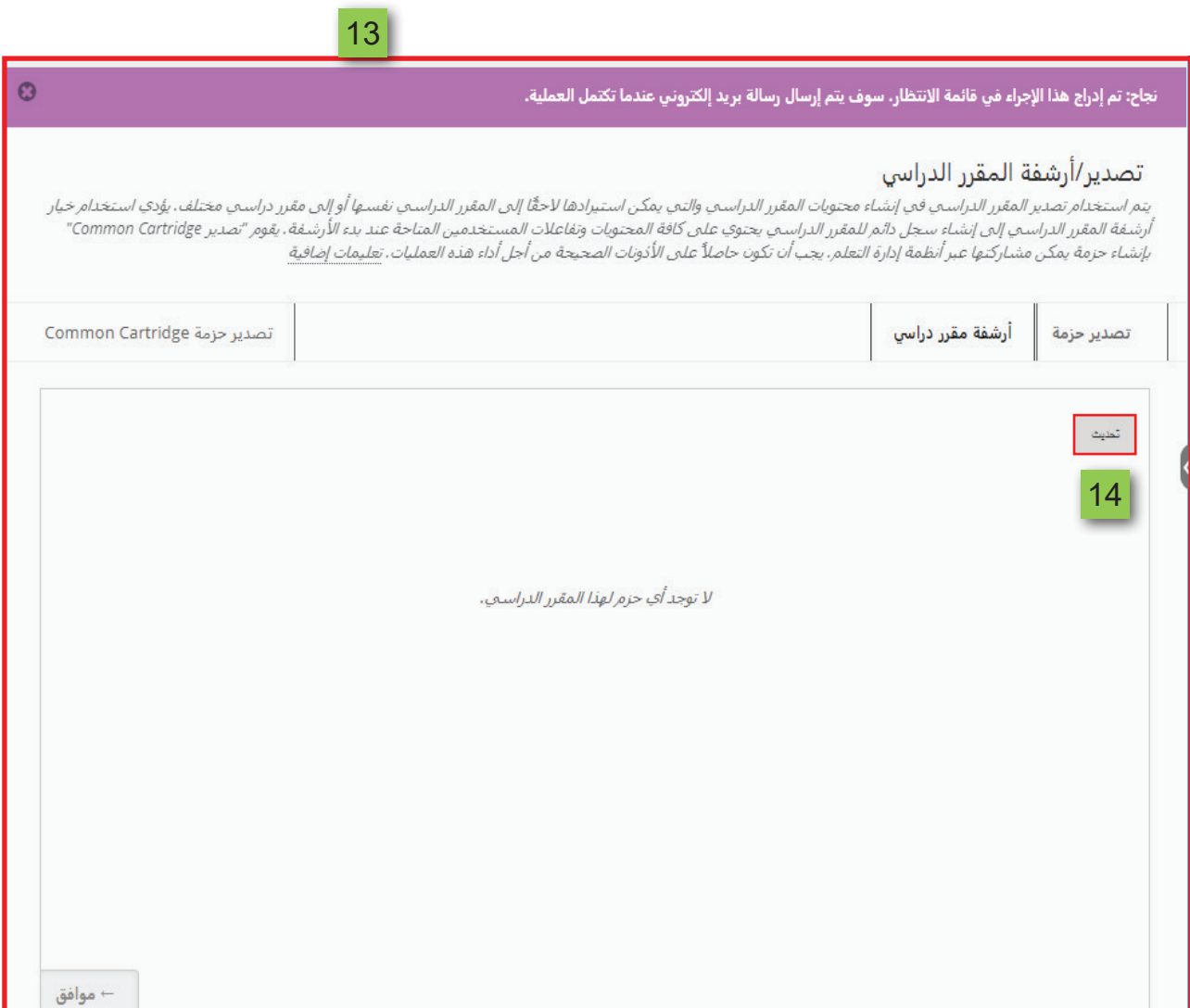

## **15. ستظهر لك حزمة المقرر الدراسي التي قمت بتصديرها. 16.للبدء بتحميل النسخة إلى جهازك اضغط على السهم الذي يظهر بجانب اسم الحزمة. 17.من القائمة المنسدلة اضغط على خيار)فتح(.**

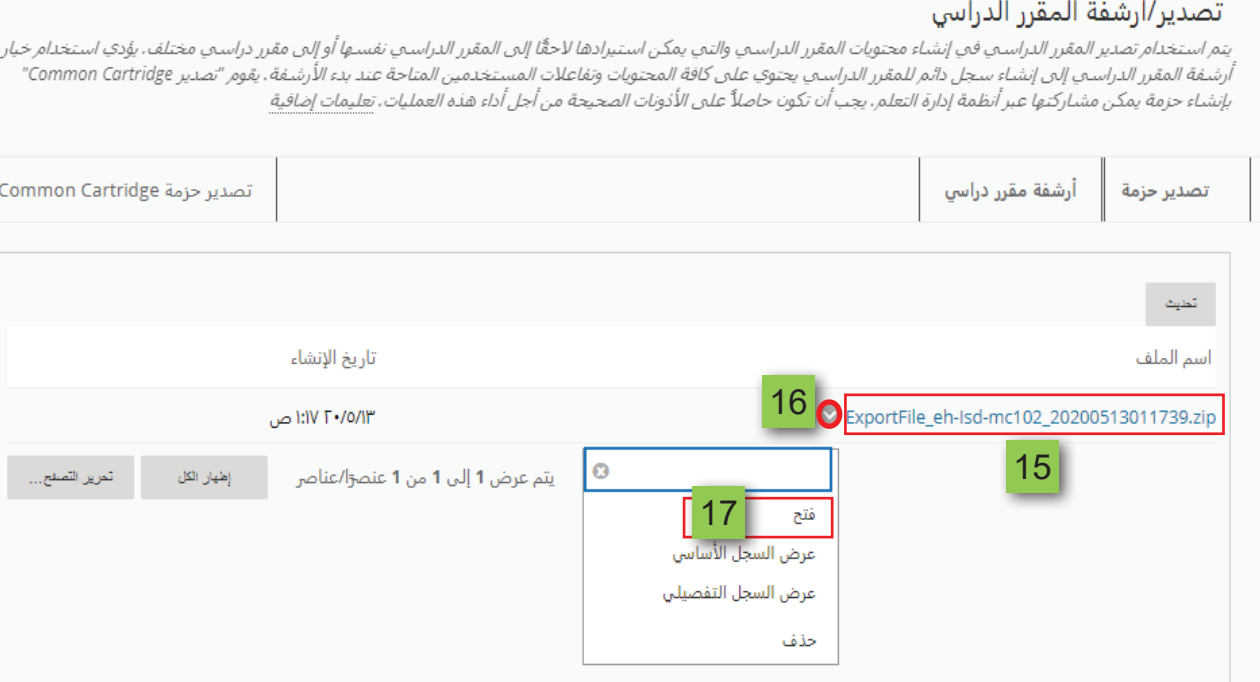

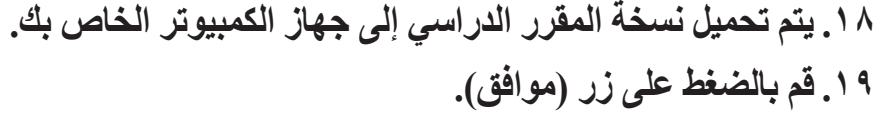

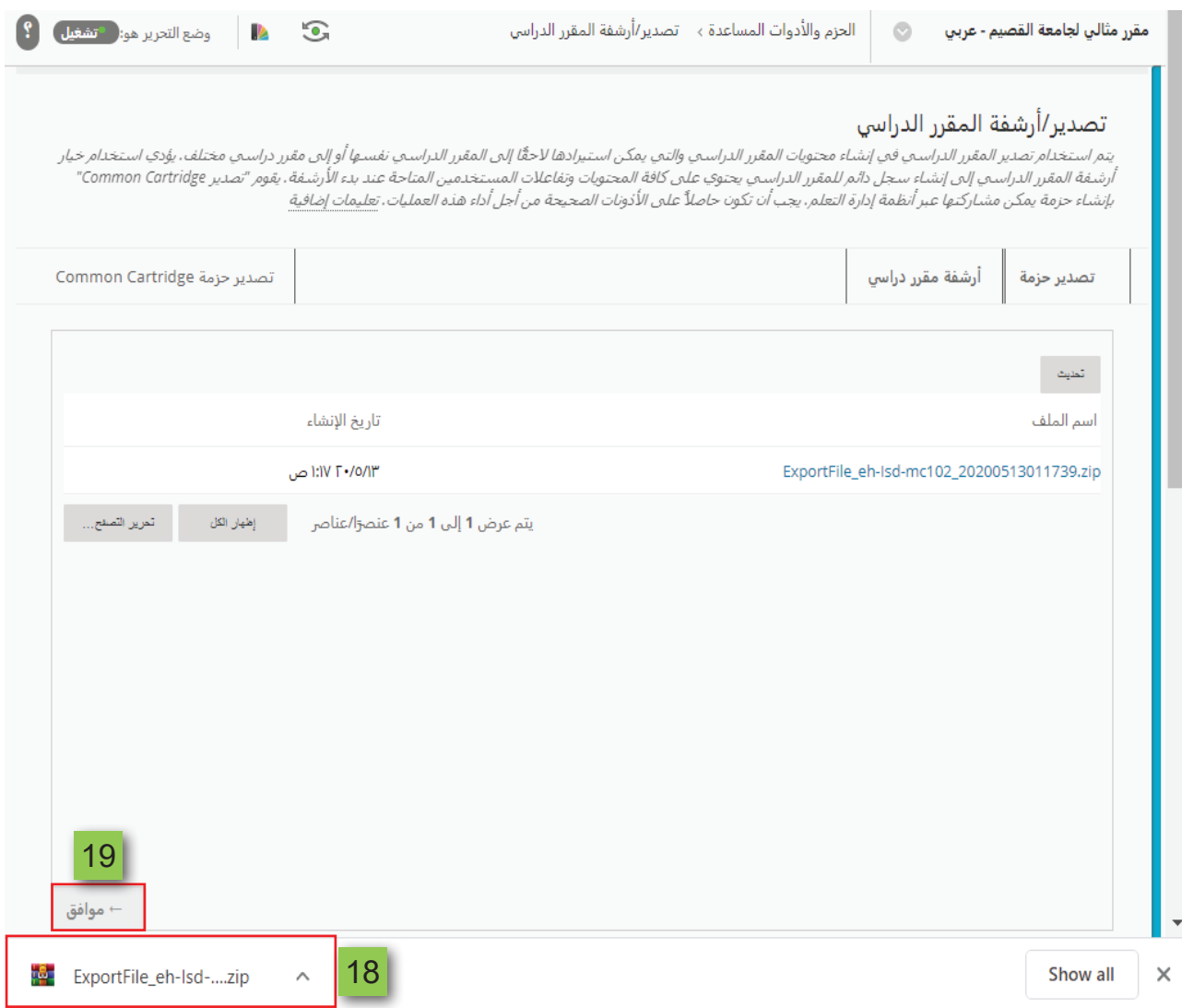